# Anleitung zum Anmelden an der Bürgerbeteiligungsplattform Bebauungsplan Opel-Zoo

1. Aufrufen der Startseite www.opelzoo-mitreden.de

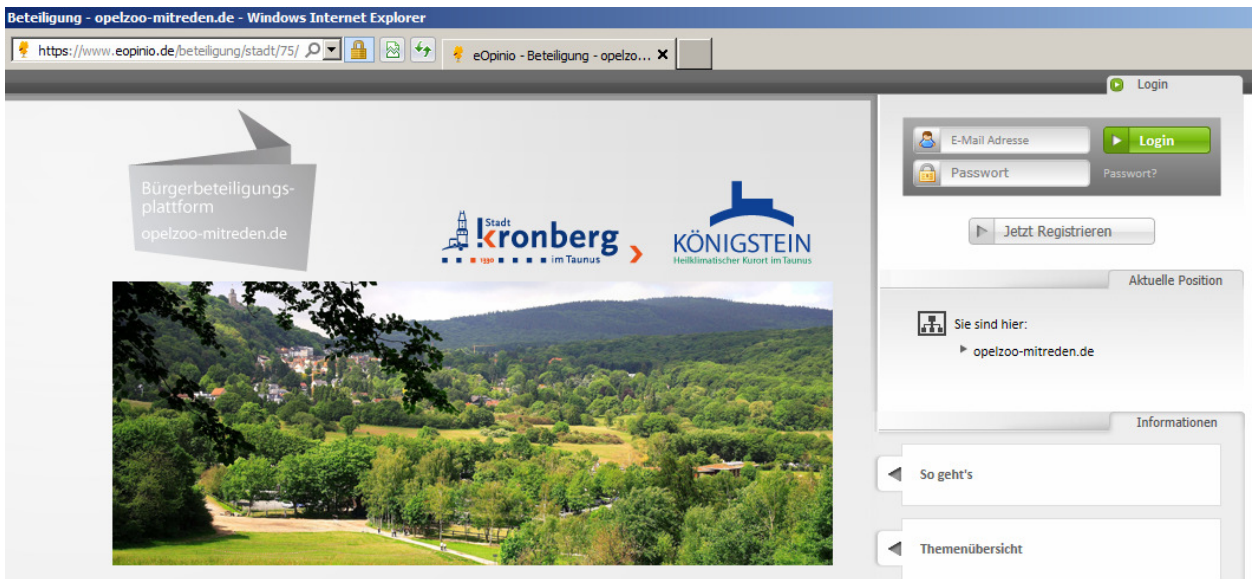

2. Eigene Registrierung beginnen über das Anklicken der Schaltfläche "Jetzt Registrieren"

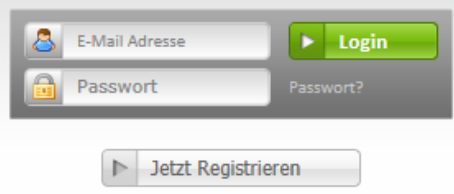

3. Eingeben der persönlichen Daten und eines beliebigen Passworts. Dann "Abschicken" anklicken

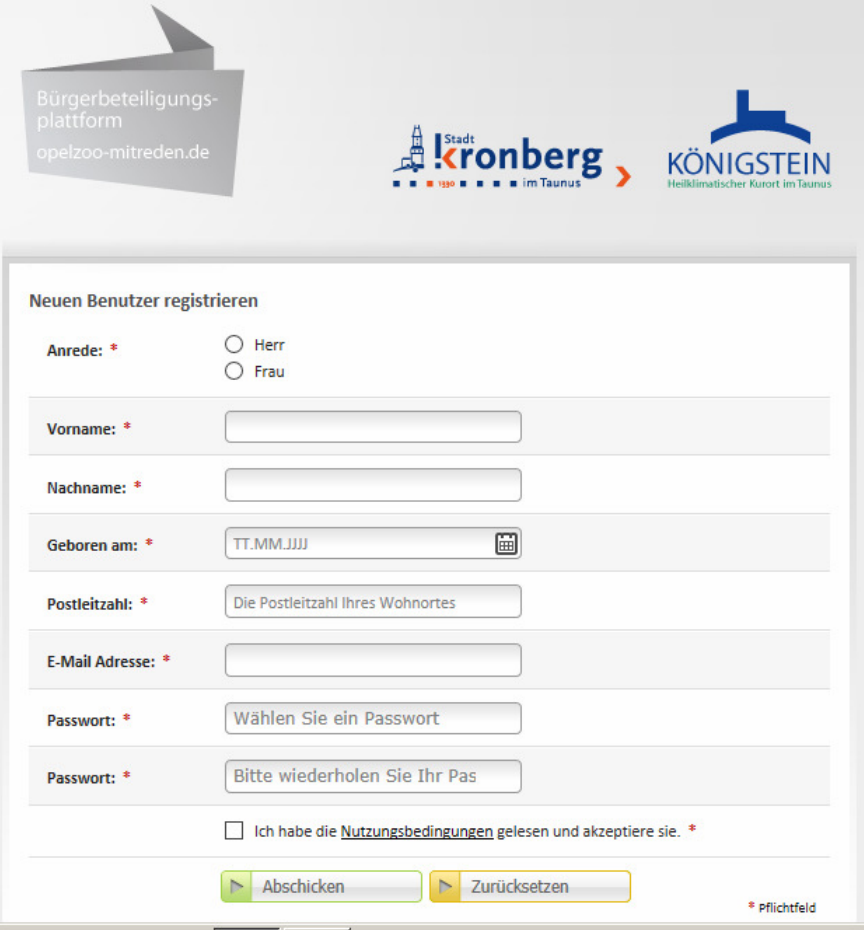

# 4. Hinweis auf erfolgte Registrierung

Registrierung erfolgreich

Vielen Danke für Ihre Registrierung bei eOpinio.de.

Sie werden in Kürze eine E-Mail von uns erhalten, mit deren Hilfe Sie Ihr Konto aktivieren können. Erst dann können Sie sich am System anmelden und teilnehmen.

# 5. Inhalt der erhaltenen E-Mail

Von: eOpinio.de <noreply@eOpinio.de>

Hallo Max Mustermann,

das eOpinio.de Team begrüßt Sie: Sie haben sich erfolgreich angemeldet! Zur vollständigen Anmeldung klicken Sie bitte auf den unten angegebenen Link:

https://www.eopinio.de/benutzer/aktivierung/198840/b2fr008c841f1720e288b784ge8o611/45

Falls Sie sich nicht anmelden wollten oder diese Nachricht aus Versehen erhalten haben, ignorieren Sie diese bitte.

Danke! Das eOpinio.de Team

# 6. Link in der erhaltenen E-Mail anklicken

Es erscheint ein weiterer Anmeldebildschirm, um durch die erneute Eingabe die Daten zu bestätigen

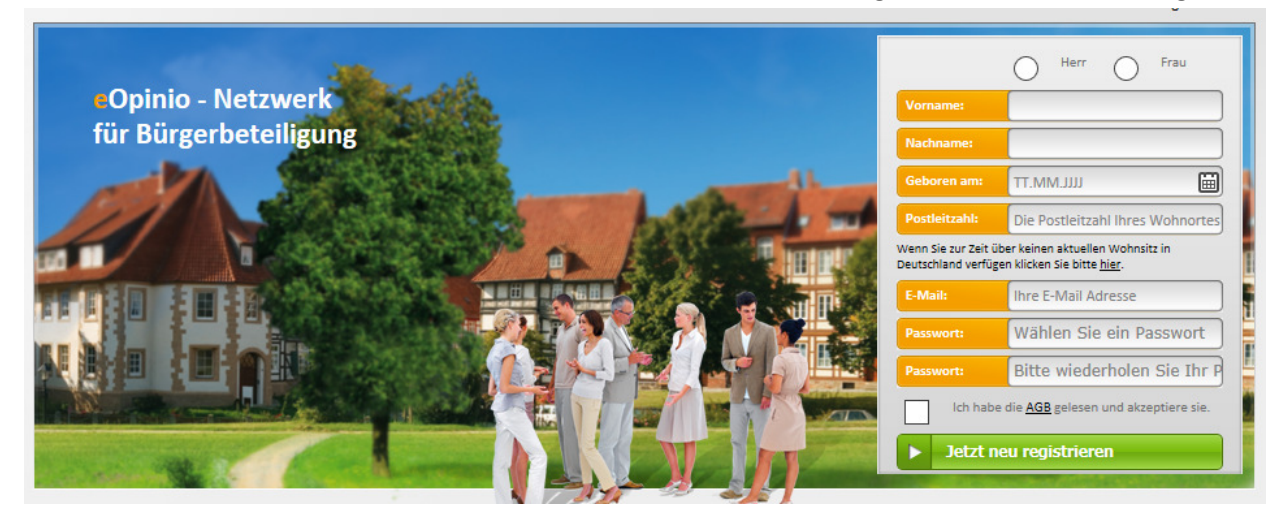

**7. Jetzt ist es möglich, sich mit der E-Mail-Adresse und dem eben eingegebenen Passwort einzuloggen** 

Die Schritte 2 bis 6 müssen nur einmal durchlaufen werden. Der Login ist ab jetzt der Einstieg zur Bürgerbeteiligungsplattform.

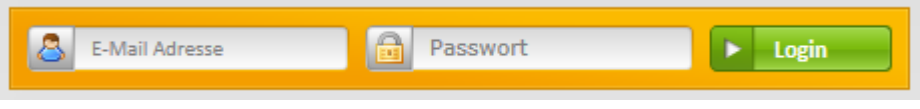

#### Achtung!

Das einzugebende Passwort ist das für die Plattform gewählte, nicht Ihr geheimes Passwort für Ihr E-Mail-Konto.

Nach dem "Login" erscheint wieder der Startbildschirm. Unten rechts können Einstellungen vorgenommen werden.

# 8. Privatsphäre einstellen (wichtig)

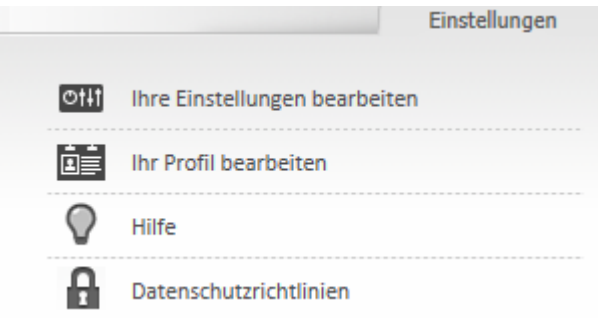

# a) Wählen Sie "Ihre Einstellungen bearbeiten". Es erscheint dieser Bildschirm:

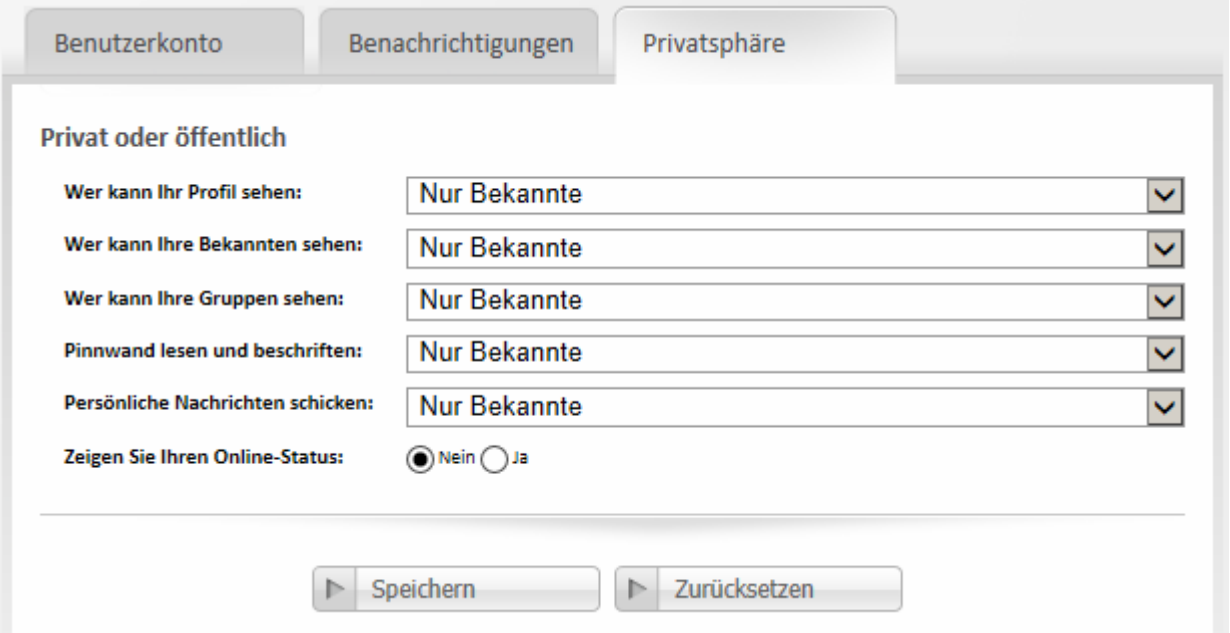

Wenn Sie nicht wollen, dass jeder Ihren Namen, Ihre Adresse und Ihr Geburtsdatum sehen kann, dann stellen Sie alle Auswahlmöglichkeiten auf "Nur Bekannte". Wenn Sie nicht wollen, dass angezeigt wird, wenn Sie Online sind, dann stellen Sie den Auswahlknopf bei "Zeigen Sie Ihren Online-Status" auf "Nein". Dann "Speichern" drücken.

# b) Wählen Sie "Ihr Profil bearbeiten". Es erscheint dieser Bildschirm:

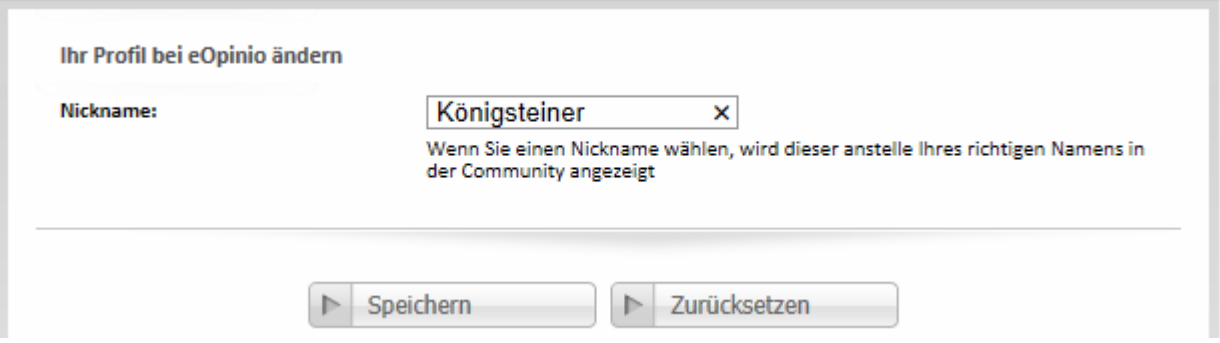

Geben Sie sich einen "Nicknamen" (Pseudonym), wenn Sie nicht wollen, dass Ihre Vorschläge und Kommentare mit Ihrem Klarnamen erscheinen. Dann "Speichern" drücken.

### 9. Mitreden

Jetzt mit Vorschlägen, Kommentaren und Bewertungen in der Beteiligungsplattform mitwirken.